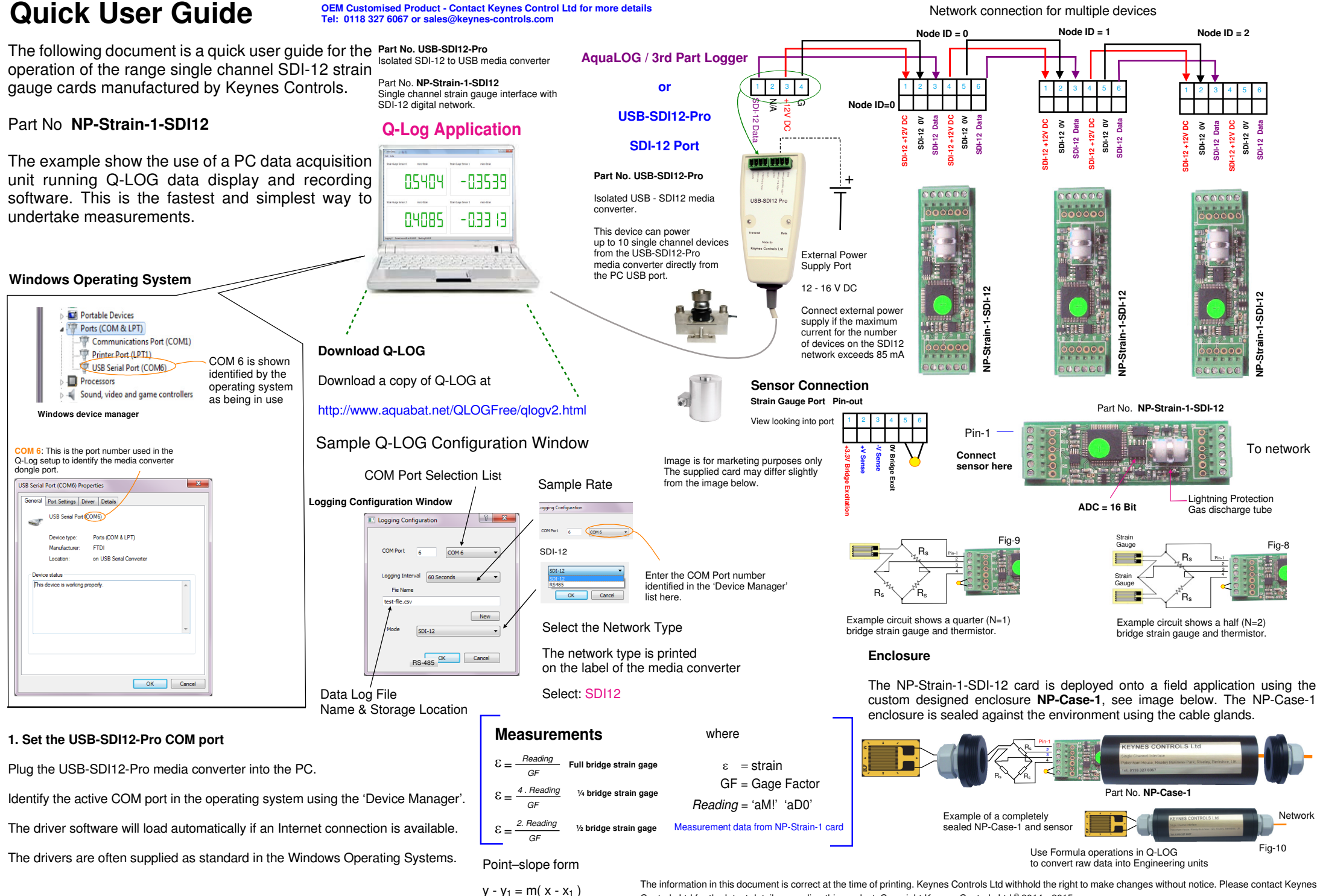

The information in this document is correct at the time of printing. Keynes Controls Ltd withhold the right to make changes without notice. Please contact Keynes Controls Ltd for the latest details regarding this product. Copyright Keynes Controls Ltd © 2014 - 2015

# **Q-Log Quick User Guide**

#### **Scan for Devices**

The Q-Log software scans the network and lists the identified instruments automatically.

The network to be scanned is that specified in the '**Device Setup**' Window.

#### **Start Data Acquisition**

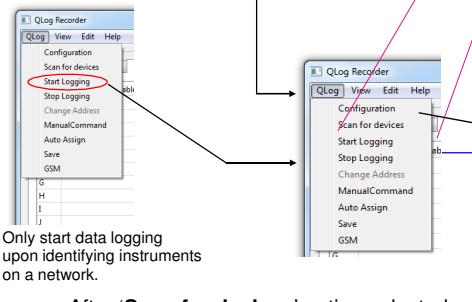

#### After '**Scan for devices**' option selectedthe the following Window will be shown.

The sample sensors have ID=0 and ID=1

```
Qlog Logger
                                               OLog View Ed
                                                Device List New Yorkide
Sensor ID=0A D9mg<br>Consignments
                                                  113KEYNESCOSTRAIN State an intercoordinate and
                                                                                                      D.F Setup Config
```
Once the Window above is displayed it means that the USB-SDI12-Pro media converter and the single channel interface cards are installed and operatingcorrectly.

### **Temperature Compensated Readings**

For some applications temperature compensated readings will improve the accuracy of the measurements.

The NP-Strain-1 card supports the standard strain gauge temperature compensation equation by default.

The optional temperature sensor can be directly installed in the case, or by use of an external thermistor mounted onto the structure under investigation.

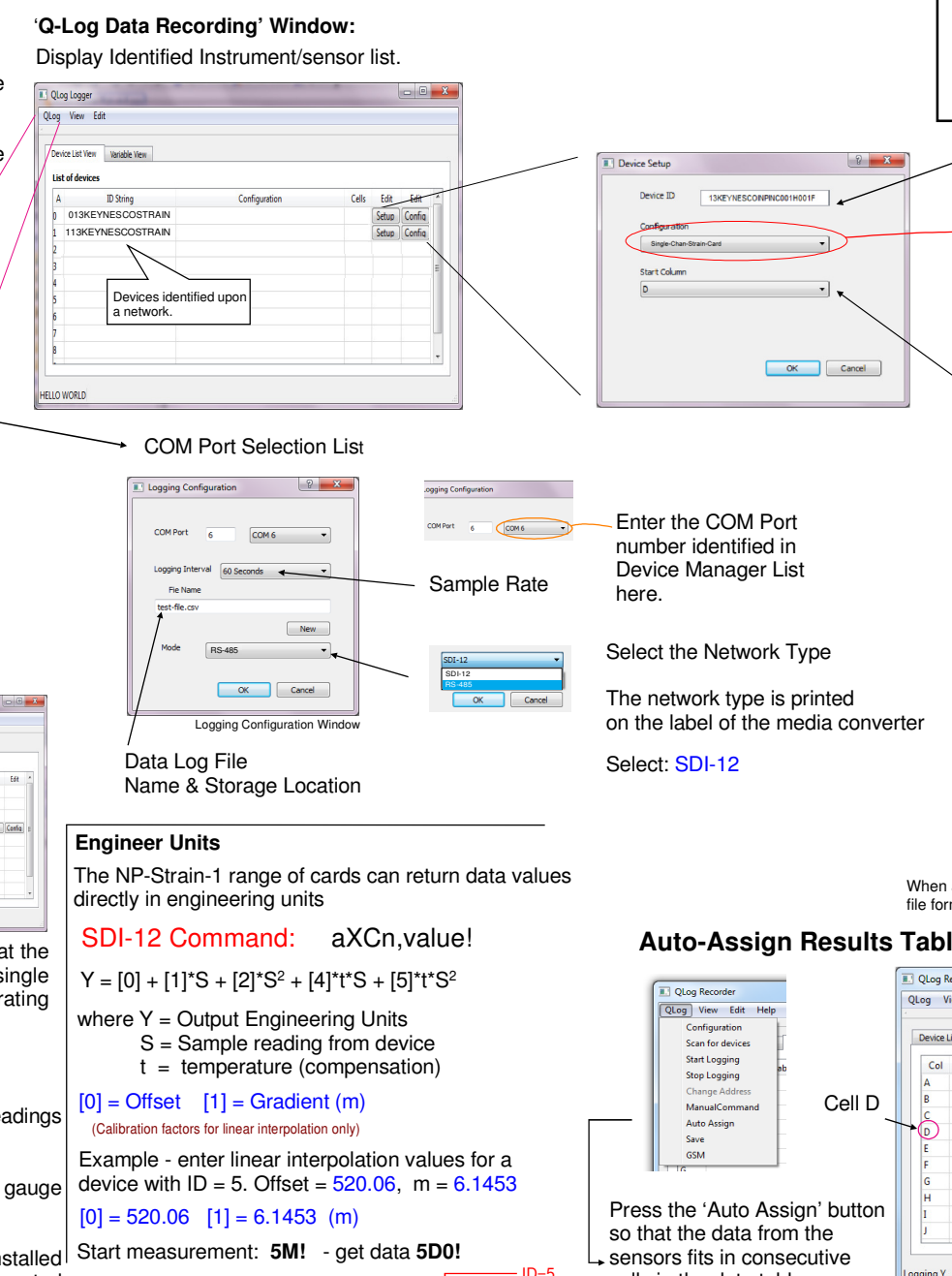

Set offset [0] with command 5XC0,520.06!

Set Gradient (m) [1] with command 5XC1, 6.1453!

Results are now in engineering units

## **SDI-12 Logger Commands**

Use the following commands to start a measurement andreceive data from the devices.

Start measurement: 0M! returns 012 - 1 sec response 2 values 0D0! returns 0+'Meaurement' +temp

Device Identification String Preset into the sensor or interfaceSensor Option Selection

 Enables different sensor options tobe used. **Import you use this option**

Select 'Dual Axis Option' from pull down list

Assigns the start cell of the sensor data into the data table makingup the log file.

First cell where measurements can be stored is '**Cell D**'

A .. IU - Excel spreadsheet format.

# **Engineering Units**

All of the strain gauge cards can be set to give measurements in engineering units, or can use Q-LOG to apply calibration curves using the in-built formulae processing.

## **Excel Spreadsheet Data Results**

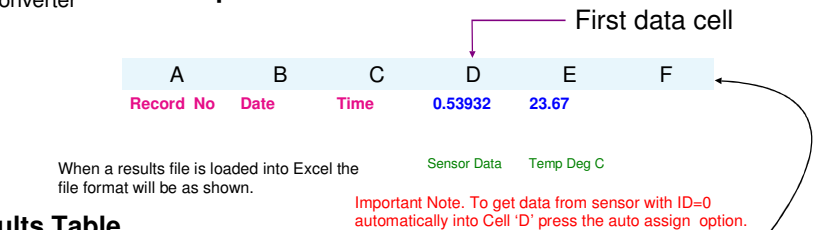

# **Auto-Assign Results Table**

Y(Engineer units) = [520.06] + [6.1453]\*S

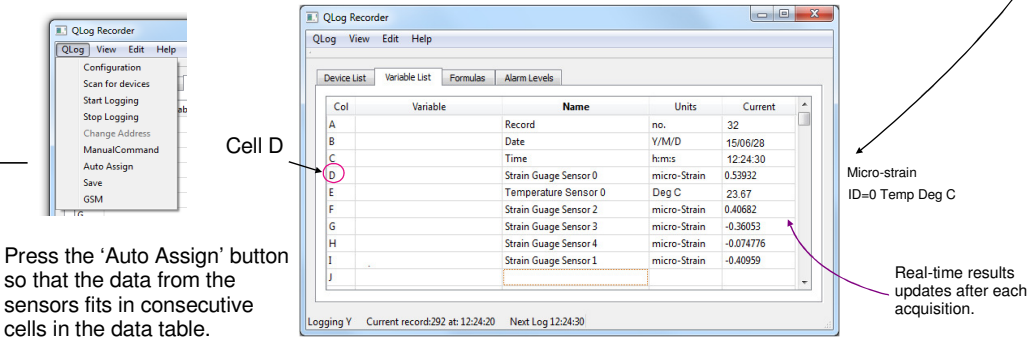

## IMPORTANT NOTE. This is not the default screen.

Refer to the Q-LOG manual for changing the '**Name**' and '**Units**'

## **Wiring Guide - NP-Strain-1-SDI12 Interface Card**

The images below demonstrate the complete set single channel strain gauge kit available from Keynes Controls Ltd.

1 2 3 4 5 6**Node ID=0** 1 **SDI-12 +12V DC SDI-12 0V SDI-12 Data SDI-12 +12V DC SDI-12 0V SDI-12 Data**

NetworkPort

The NP-Case-1 forms an environmentally sealed enclosure for all of the Keynes Controls range single channel intelligent of interface cards.

The NP-Case-1 is made from an PVC plastic tube and is sealed using removable cable glands fitted to gland plates. The tubes seal out the effects of the environment such as moisture and the ingress of dust.

For additional protection waterproof gaskets and IP-65 rated cable glands can be used.

**Part No. NP-Strain-1**

**Direct Connection to a Data Logger or Hub-6 Port Expansion Block**

Pin-14

**TemperatureSensor**

Sensor Port

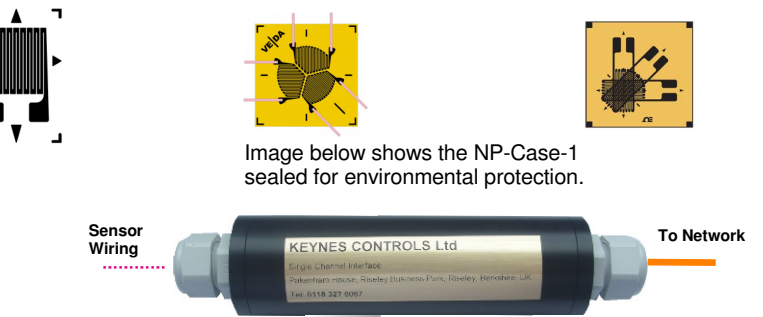

## **Card Installation into the NP-Case-1**

**To Network**

**1.** Connect the signal cables and network connections onto the NP-Strain-1 card. See Figures 11 & 12.

- **2**. Slide the sensor gland plate and with attached gland over sensor cabling making sure that the glandopening is wide enough no to interfere with wiring.
- **3**. Attach the network cabling to the network port on the NP-Strain-1 card.
	- **4**. Screw the gland plate into the tube and secure. Lock down the cable glands to grip securely the wiring. This action secures the NP-Strain-1 card into place and provides the environmental protection and will look like Fig 13 when finally assembled.

### **Direct Connection to a Windows PC**

Figure 14 below shows how a simple PC based data acquisition system is created using the NP-Strain-1 card and USB-SDI12-Pro media converter.

Each of the single channel cards, regardless of type can be combined into a single system and powered directly from the laptop/PC USB port.

When fitted inside a NP-Case-1 enclosure they remain safe from local environmental effects making them perfect for remote stand-alone applications.

The free Q-LOG data acquisition and display software enables the data to be observed and recorded in a Windows environment.

#### **Keynes Controls Ltd**

Fig-13

Tel: 0118 327 6067 E-mail: sales@keynes-controls.com

# **Determine & Assign Calibration Factors**

1 2 3<sup>4</sup> <sup>5</sup> <sup>6</sup>

Rs

R,  $\mathsf{R}_\mathsf{s}$ 

**+3.3V Bridge Excitation+V Sense-V Sense0V Bridge Excit**

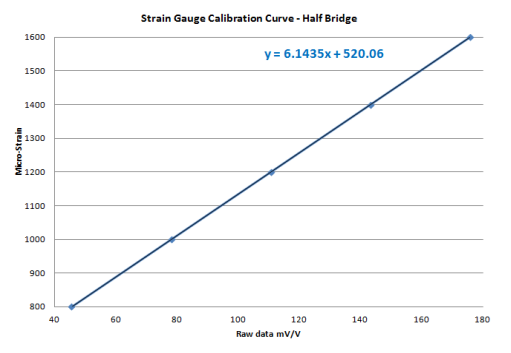

#### **Example Calibration Commands**

aXC0,offset! aXC1,scale!

**Cable GlandGland Plate**

**Strain Gauge**

Fig-11

**Example** - Using the sample test data above and Set calibration factors for device with  $ID = 3$  to Scale = **6.1435** and offset = **520.06**

SDI-12 Commands are 3XC1,6.1435! 3XC0,520.06!

Results are now in engineering units.

**Copyright Keynes Controls 2014-2015** 

Output ( Eng Units) = **6.1435**. mV/ Vin<sup>+</sup>**520.06**

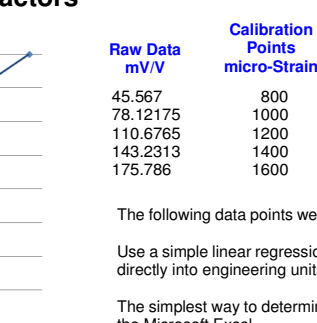

 $Y = [0] + [1]^*S + [2]^*S^2 + [4]^*t^*S + [5]^*t^*S^2$ Becomes

Part No: NP-Case-1

Y(Engineer units) = [520.06] + [6.1453]\*S**Example** 

Its were measured under test conditions using a strain gauge calibrator.

ression to determine calibration curve used to convert measured values ia units

termine the calibration factors is to use a spreadsheet package such as the Microsoft Excel.

Plot the test data into a Scatter Plot and have Excel determine and show the curve parameters.

A worked example of using a Scatter plot the test data shown above is shown in Fig 12.

#### **Calibration Factor Calculations**

Paste the test data into a spreadsheet. Select and display the sample test data in a Microsoft Excel Scatter Chart.

Use the Trend Line format operations and select '**Linear**' and '**Display Equation on Chart**'.

The factors shown in the linear equation is used to convert raw data into engineering units.

A quadratic calibration equation can be used should this be proved suitableRef

**Refer to Microsoft Excel User Guide for further details.**

**Parts List**

**NP-Strain-1-SDI12** Intelligent single channel strain gauge interface with SDI-12 Comms **NP-Case-1** Environmentally sealed Plastic Case for all single channel interface cards**USB-SDI12-Pro** Isolated USB to SDI-12 media converter **Q-LOG Free Data Recording & Display Software** 

**No part of this document can be recreated without Permission of Keynes Controls LtdThis document is accurate at the time of print. Keynes ControlsWithold the right to make changes at any time without notification.**